# <u>AIMS 2.0 യിൽ ഉദ്യോഗസ്ഥരുടെ ട്രാൻസ്കർ മാപ് ചെയ്യുന്ന നടപടികളും,</u> <u>ഓഫീസ് അഡ്ജിനെ ട്രാൻസ്റ്റർ ചെയ്യന്ന നടപടികളം</u>

AIMS 2.0 യിൽ മാപ് ചെയ്ത കഴിഞ്ഞ 2 ഓഫിസുകളിൽ പിന്തുടരേണ്ട നടപടിക്രമം താഴെ പറയുന്നു.

### A. ഉദ്യോഗസ്ഥരുടെ ട്രാൻസ്റ്റർ മാപ് ചെയ്യന്ന നടപടികൾ

ഉദാഹരണം: **ചിറ്റാരിപ്പറമ്പ്** കൃഷി ഭവനിൽ നിന്നും സ്ഥലം മാറ്റം ലഭിച്ച, **പാട്യം** കൃഷിഭവനിലേക്ക് മാറിപ്പോകന്ന ചിറ്റാരിപ്പറമ്പ് കൃഷിഭവനിലെ <mark>ഓഫീസ് അഡ്ലിൻ</mark> അല്ലാത്ത ഒരു ഉദ്യോഗസ്ഥന്റെ ട്രാൻസ്റർ നടപടികൾ എങ്ങനെ AIMS 2.0 യിൽ നിർവഹിക്കാമെന്നു നോക്കാം. (2 ഓഫീസുകളം AIMS 2.0 യിൽ മാപ് ചെയ്തിട്ടണ്ടാകണം.)

1. സ്ഥലം മാറ്റം ലഭിച്ച ഉദ്യോഗസ്ഥന്റെ ചിറ്റാരിപ്പറമ്പ് കൃഷി ഭവനിലെ അനുവദിച്ച സീറ്റിൽ നിന്നുള്ള െോർജുകൾ െിറ്റോേിപ്പറമ്പ് ഓഫീസിടല അഡ്മിൻ ഒഴിവോക്കുക (remove ചെയ്യുക). (സീറ്റിൽ അസൈൻ ചെയ്ത <u>റോൾ</u> ഒഴിവാക്കേണ്ടതില്ല). ദേഷിക്കുന്ന നെപെികൾ നിർവഹിദക്കണ്ടത് സ്ഥലും മോറിദപ്പോകുന്ന ഓഫിസോയ പോെയും കൃഷിഭവനിടല ഓഫീസ് അഡ്മിൻ ആണ്.

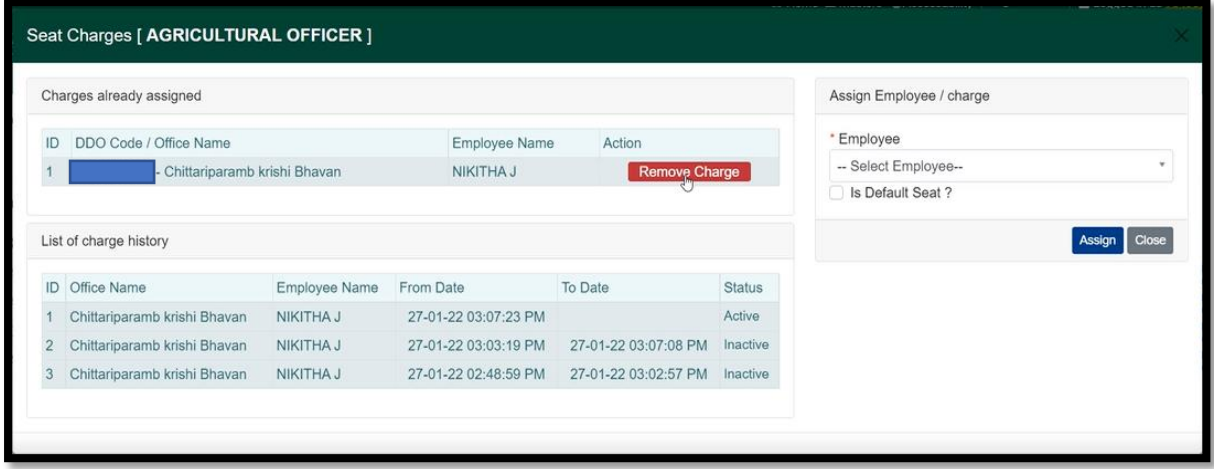

- 2. പാട്യം ക്ലഷിഭവനിലെ ഓഫീസിൽ അഡ്വിൻ ലോഗിനിലെ എംപ്ലോയീസ് മാനേജെൻറ് എന്ന ഭാഗത്തു Add New Employee ബട്ടണിൽ ക്ലിക്ക് ചെയ്യക.
- 3. ലഭിക്കുന്ന എംപ്ലോയീ ഫോമിൽ എംപ്ലോയീ കോഡ് എന്ന ഭാഗ<u>ത്ത</u> സ്ഥലം മാറി വന്ന ഉദ്യോഗസ്ഥടെ PEN നൽകി Retrieve ബട്ടൺ അമർത്തുക. സ്പോർക്കിൽ നിന്നുള്ള വിവേങ്ങൾ ദൃേയമോകുന്നതിദനോടെോപ്പും "This employee is already mapped with AIMS under the office Chittariparamb Krishi Bhavan. Do you wish to transfer this employee to your office?" എന്ന മെസ്സേജ് കൂടെ ദൃശ്യമാകും. സ്ഥലം മാറ്റ ഉത്തരവിൻറെ നമ്പർ, തീയതി, ജോയിൻ ചെയ്യ തീയതി എന്നിവ അതത് കോളങ്ങളിൽ നൽകി Transfer ബട്ടൺ അമർത്തക.

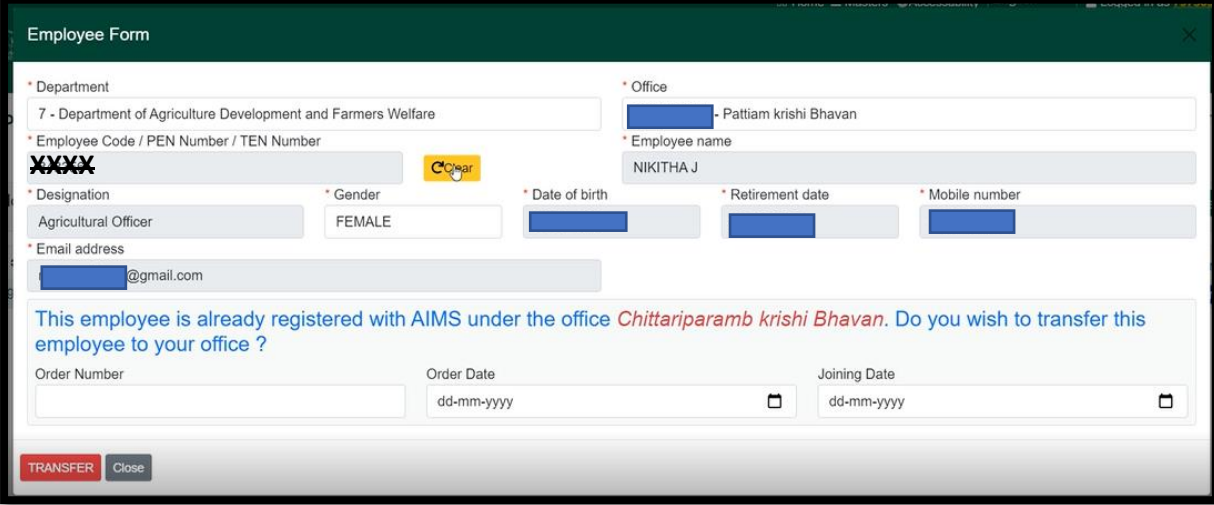

4. ട്രോൻസ്ഫർ മോപ്പിങ് പൂർത്തിയോയി. ഇനി ഉദ്യോഗസ്ഥന് അനുവ്ിച്ചിട്ടുള്ള സീറ്റിൽ ചാർജ് നൽകുക. (സീറ്റ് മാനേജ്മന്റ് എന്ന ഭാഗത്താണ് ചാർജ് നൽകുന്ന സുംവിധോനമുള്ളോത്ത. െോർജ് നൽകുന്നത് എങ്ങടന എന്ന് ഓഫിസ് മോപ്പിുംഗ് ചെയ്യന്നത് എങ്ങനെയെന്ന് വിവരിക്കുന്ന യൂസർ മാന്രവലിൽ നൽകിയിട്ടണ്ട്.)

ഓഫീസ് മാപ്പിംഗ് നിർവഹിക്കമ്പോൾ അബദ്ധവശാൽ മറ്റേതെങ്കിലും ഓഫീസിൽ ആഡ് ചെയ്ത ദപോയ ഉദ്യോഗസ്ഥടനയുും ഇദതേീതിയിൽ േേിയോയ ഓഫീസിദലക്ക് ടകോണ്ട് വേോവുന്നതോണ്. ട്രോൻസ്ഫർ ഓർഡർ എന്ന ഭോഗത്ത് FIRST TIME ARRANGEMENT എന്ന് നൽകിയോൽ മതിയോകുും. തീയതികൾ അദന്ന ്ിവസടത്ത തീയതികൾ നൽകോവുന്നതോണ്.

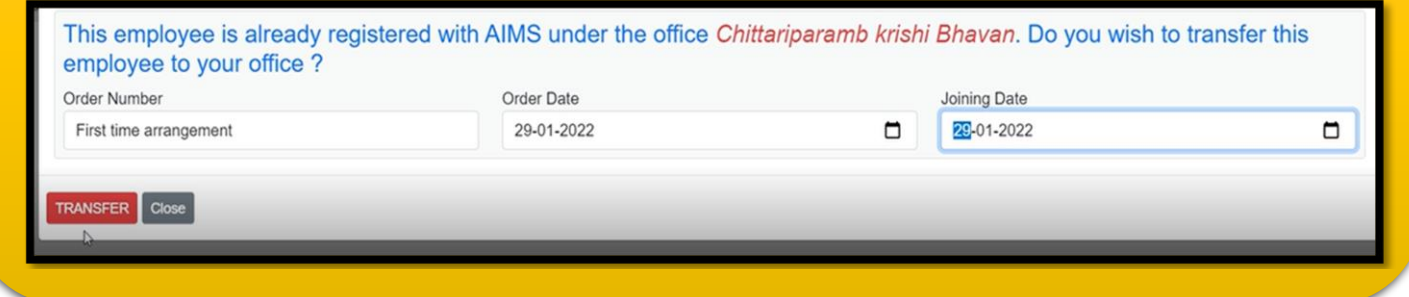

# B. ഓഫീസ് അഡ്മിടന ട്രോൻസ്ഫർ ടെയ്യുന്ന നെപെികൾ

ചിറ്റാരിപ്പറമ്പ് കൃഷി ഭവനിലെ **ഓഫീസ് അഡ്യിൻ** ആയ കൃഷി ഓഫിസർ സ്ഥലം മാറ്റം ലഭിച്ച, **പാട്യം** കൃഷിഭവനിലേക്ക് മാറിപ്പോകുന്ന ട്രാൻസ്റ്റർ നടപടികൾ എങ്ങനെ AIMS 2.0യിൽ നിർവഹിക്കോടമന്നു ദനോക്കോും. (2 ഓഫീസുകളും AIMS 2.0 യിൽ മോപ് ചെയ്തിട്ടണ്ടാകണം.)

1. തോൽകോലിക ഓഫീസ് അഡ്മിടെ സീറ്റ് സൃഷ്ഠിക്കൽ

ചിറ്റാരിപ്പറമ്പ് ഓഫീസ് അഡ്ജിൻ ലോഗിൻ ചെയ്യക. സീറ്റ് മാനേജ്മന്റ് എന്ന ഭാഗത്തേക്ക് പോകുക. Add New Seat എന്ന ബട്ടൺ ക്ലിക്ക് ചെയ്യുക. ലഭിക്കുന്ന ഫോമിലെ Seat Code എന്ന ഭാഗത്തു OA2 എന്നും Seat Name എന്ന ഭാഗത്തു Office Administrator on Transfer എന്നുും നൽകുക. റിദപ്പോർട്ടിങ് ഓഫീസ്, റിദപ്പോർട്ടിങ് സീറ്റ് എന്നിവ യഥാക്രമം ചിറ്റാരിപ്പറമ്പ് കൃഷിഭവനും, ചിറ്റാരിപ്പറമ്പ് കൃഷി ഓഫീസറേയും സെലക്ട് ടെയ്ത് നൽകുക. Save ബട്ടൺ അമർത്തുക.

Save ബട്ടൺ അമർത്തക.

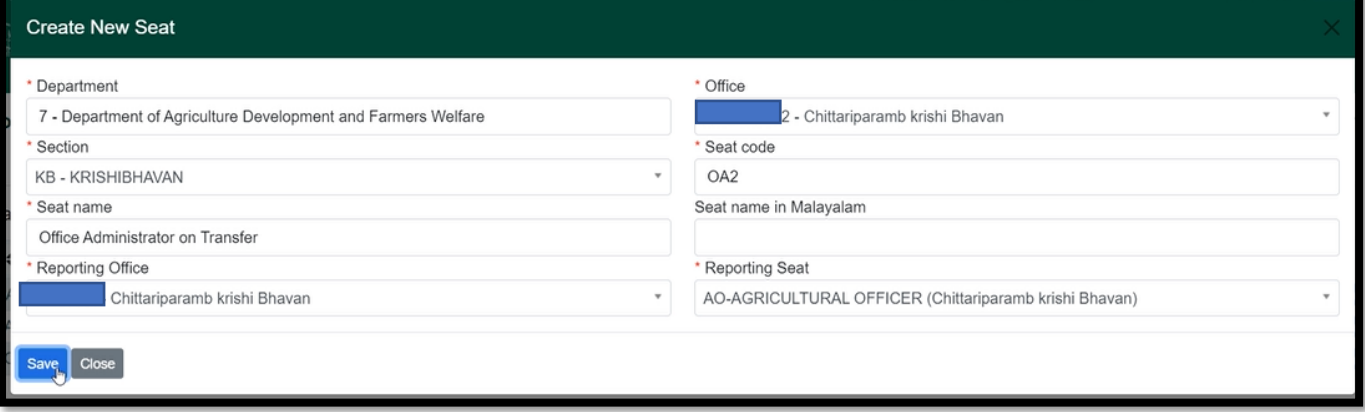

## <u>2. താൽകാലിക ഓഫീസ് അഡ്ജിന് ചാർജ് നൽകൽ</u>

ഓഫിസ് അഡ്മിൻ ആയ കൃഷി ഓഫിസർ സ്ഥലും മോറിദപ്പോകുന്ന സോഹെേയത്തിൽ ഓഫീസിടല സീനിയർ ആയ കൃഷി അസിസ്റ്റെിടന തോൽക്കോലിക അഡ്മിൻ ആക്കുവോനോണ് ഓഫീസറുടെ തീരുമോനും. അതിനോയി പുതുതോയി സൃഷ്ഠിച്ച എന്ന സീറ്റിന്റെ ആക്ഷൻ മെന്ദവിലെ റോൾ എന്ന ഭാഗത്ത് ക്ലിക്ക് ചെയ്യുക. ലഭ്യമായ റോളകളിൽ നിന്നും Office Admin എന്ന റോൾ സെലക്ട് ചെയ്ത നൽകി സബ്മിറ്റ് ടെയ്യുക.

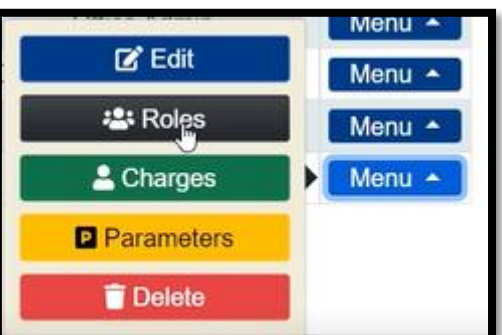

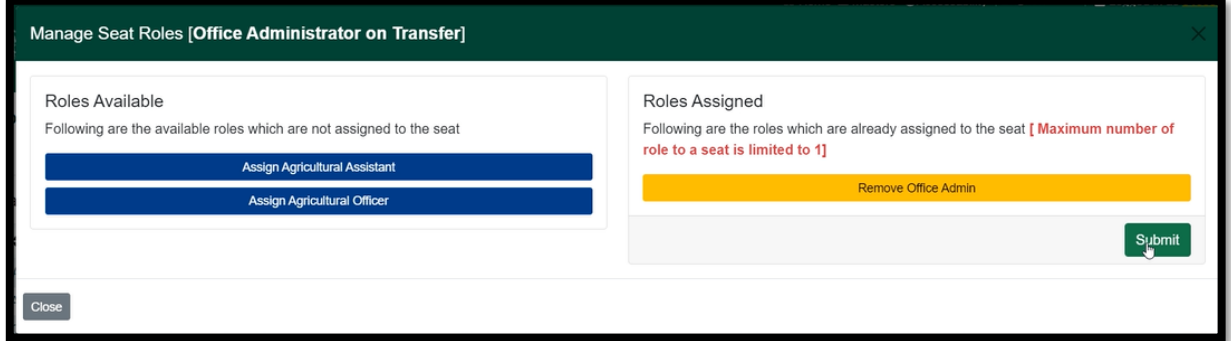

തുെർന്ന് ടതേടഞ്ഞടുത്ത കൃഷി അസിസ്റ്റെിനു തോൽക്കോലിക അഡ്മിടെ െോർജ് ആക്ഷൻ ടമനുവിടല െോർജ് എന്ന സുംവിധോനും വഴി നൽകുക.

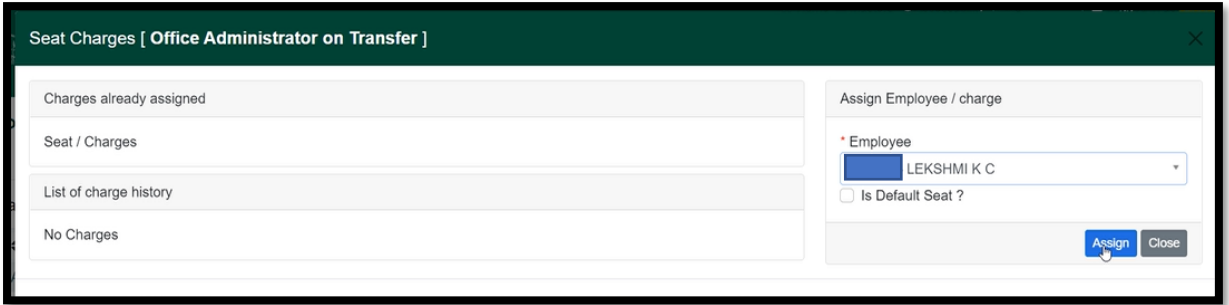

3. ഓഫിസ് അഡ്യിന്റെ ചാർജ് ഒഴിവാക്കൽ

ഇനി തോൽക്കോലിക ഓഫിസ് അഡ്മിടെ ദലോഗിനിടല അഡ്മിൻ ഡോഷ്ദബോർഡിൽ പ്രവേശിക്കുക. (തെരഞ്ഞെടുത്ത കൃഷി അസ്സിസ്റ്റന്റിന്റെ ലോഗിനിൽ ഇപ്പോൾ ഓഫീസ് അഡ്മിന്റെ ഡാഷ്ബോർഡ് ലഭ്യമായിരിക്കും. ആദ്യമായി ലോഗിൻ ചെയ്യമ്പോൾ പാസ്സ്വേർഡ് PEN@123\$# ആയിരിക്കം. ഇടർന്ന് പുതിയ പാസ്സ്വേർഡ് നൽകുവാൻ കഴിയും). സീറ്റ് മാനേജ്മന്റ് എന്ന ഭാഗത്തു പ്രവേശിക്കുക. ഇടർന്ന് ആക്ഷൻ മെന്ദവിലെ ചാർജ് ഓപ്ഷൻ ഉപയോഗിച്ച് (1) <u>കൃഷി ഓഫീസർ,</u> (2) ഓഫീസ് അഡ്<u>ലിനിസ്കേറ്റർ</u> എന്നീ സീറ്റകളിലെ ചാർജ് ഒഴിവാക്കുക.

#### **199173/2022/ITD AGRIDIR**

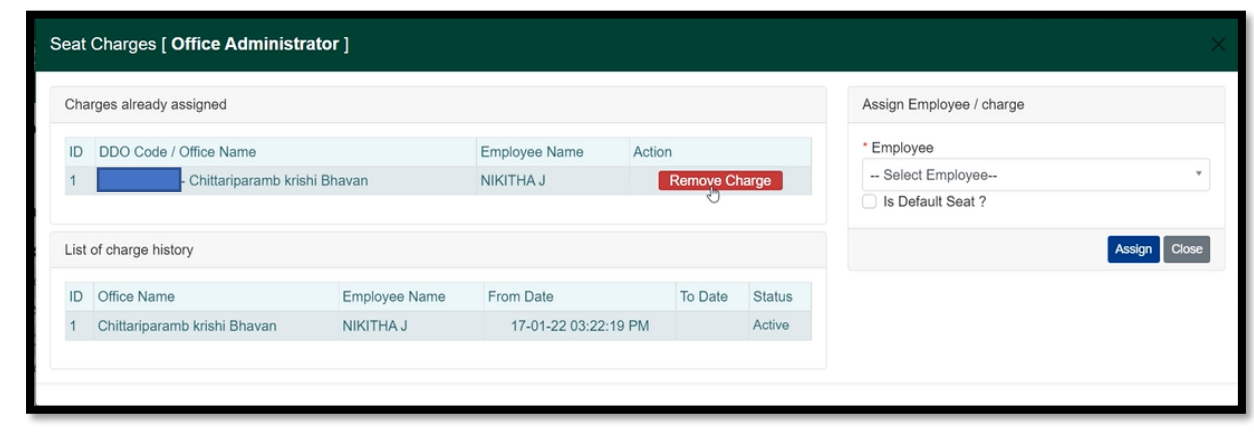

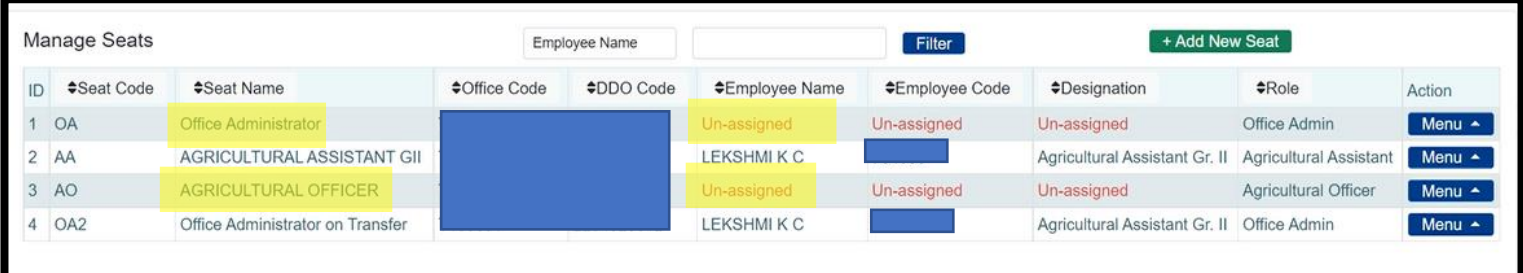

ചിറ്റാരിപ്പറമ്പ് ഓഫീസ് അഡ്<mark>മി</mark>ൻ ചെയ്യേണ്ടുന്ന നടപടികൾ കഴിഞ്ഞു. ശേഷിക്കുന്ന<br>നടപടികൾ നിർവഹിക്കേണ്ടത് സ്ഥലം മാറിപ്പോകന്ന ഓഫിസായ പാട്യം നടപടികൾ നിർവഹിക്കേണ്ടത് സ്ഥലം കൃഷിഭവനിടല ഓഫീസ് അഡ്മിൻ ആണ്.

4. ഉദ്യോഗസ്ഥനെ ചേർക്കൽ

ഈ യൂസർമാനുവലിലെ (A) ഉദ്യോഗസ്ഥരുടെ ടാൻസ്റ്റർ മാപ് ചെയ്യുന്ന നടപടികൾ എന്ന ഭാഗത്തെ 2,3 സ്റ്റെപ്പകൾ ചെയ്യുക.

5. <u>കൃഷി ഓഫീസറുടെ ചാര്ജ് നൽകൽ</u>

സീറ്റ് മോദനജ്്മെ് എന്ന ഭോഗടത്ത കൃഷി ഓഫിസറുടെ സീറ്റിനു ദനടേയുള്ള ആക്ഷൻ ടമനുവിൽ െോർജ് എന്ന ബട്ടൺ ക്ലിക്ക് ടെയ്ത് സ്ഥലും മോറി വന്ന ഓഫിസർക്ക് െോർജ് നൽകുക.

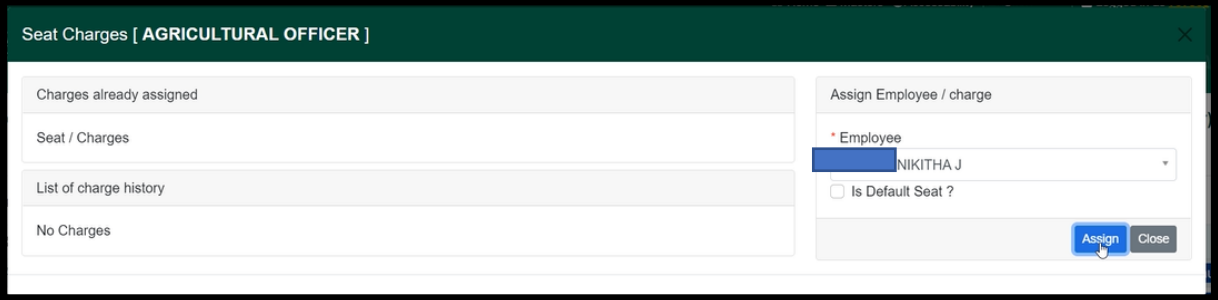

#### **199173/2022/ITD AGRIDIR**

- C. സ്ഥലം മാറി വന്ന ഉദ്യോഗസ്ഥനെ ഓഫിസ് അഡ്മിൻ ആക്കുന്നതിനുള്ള നടപടികൾ ദമൽപ്പറഞ്ഞ നെപെികൾക്ക് ദേഷും സ്ഥലും മോറി വന്ന ഉദ്യോഗസ്ഥന് ഓഫീസ് അഡ്യിനിസ്കേറ്ററുടെ ചാർജ് നൽകുന്ന നടപടികൾ ആണ് ഇനി പറയുന്നത്.
	- 1. അതിനോയി ഈ യൂസർ മോനവവലിടല B.ഓഫീസ് അഡ്മിടന ട്രോൻസ്ഫർ ടെയ്യുന്ന നെപെികൾ എന്ന ഭോഗടത്ത 1-ആും ടസ്റ്റപ് ആയ തോൽകോലിക ഓഫീസ് അഡ്ചിന്റെ സീറ്റ് സൃഷ്ഠിക്കക്കുക. ഇടർന്ന് 2–ആം സ്റ്റെപ്പിൽ താൽക്കാലിക അഡ്മിൻ ആയി സ്ഥലം മാറി വന്ന ഉദ്യോഗസ്ഥന് ചാർജ് നൽകുക. 3–ആം സ്റ്റെപ്പിൽ സ്ഥലം മാറി വന്ന ഉദ്യോഗസ്ഥന്റെ ലോഗിനിലെ അഡ്വിൻ ഡാഷ്ബോർഡിൽ പ്രവേശിച്ച സീറ്റ് മാനേജ്മന്റ് എന്ന ഭാഗത്തുള്ള ഓഫീസ് അഡ്മിനിസ്കേറ്റർ സീറ്റിന്റെ ചാർജ് നിലവിലെ ഉദ്യോഗസ്ഥനിൽ നിന്നും ഒഴിവാക്കുക. അതെ സീറ്റിന്റെ ചാർജ് അദപ്പോൾ തടന്ന സ്ഥലും മോറി വന്ന ഉദ്യോഗസ്ഥന് നൽകുക.

ഇദപ്പോൾ, സ്ഥലും മോറി വന്ന ഉദ്യോഗസ്ഥന് (1)കൃഷി ഓഫിസറുടെയുും, (2) ഓഫീസ് അഡ്മിനിദേറ്ററുടെയുും, (3) തോൽക്കോലിക അഡ്മിടെയുും െോർജുകൾ ഉണ്ടോകുും.

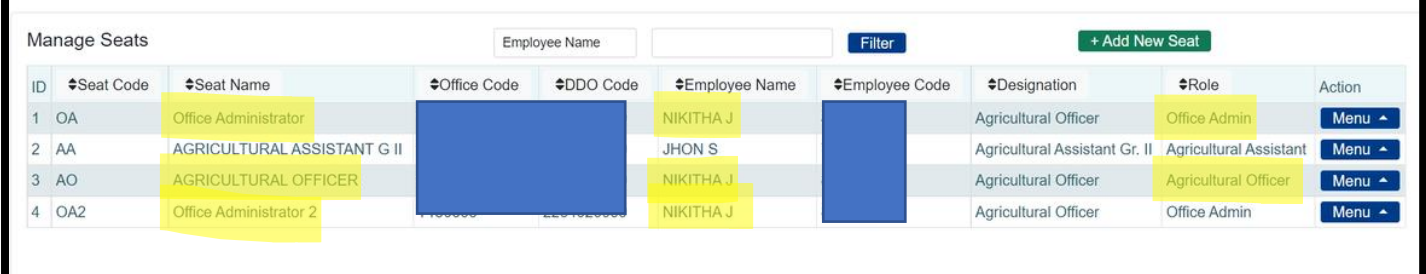

2. തുെർന്ന് ഡോഷ്്ദബോർഡ് എന്ന ഭോഗത്ത് ക്ലിക്ക് ടെയ്യുക. ഓഫിസ് അഡ്മിനിസ്കേറ്ററുടെ ഡാഷ്ബോർഡിലേക്ക് സീറ്റ് സ്വാപ്പ് ചെയ്യുക.

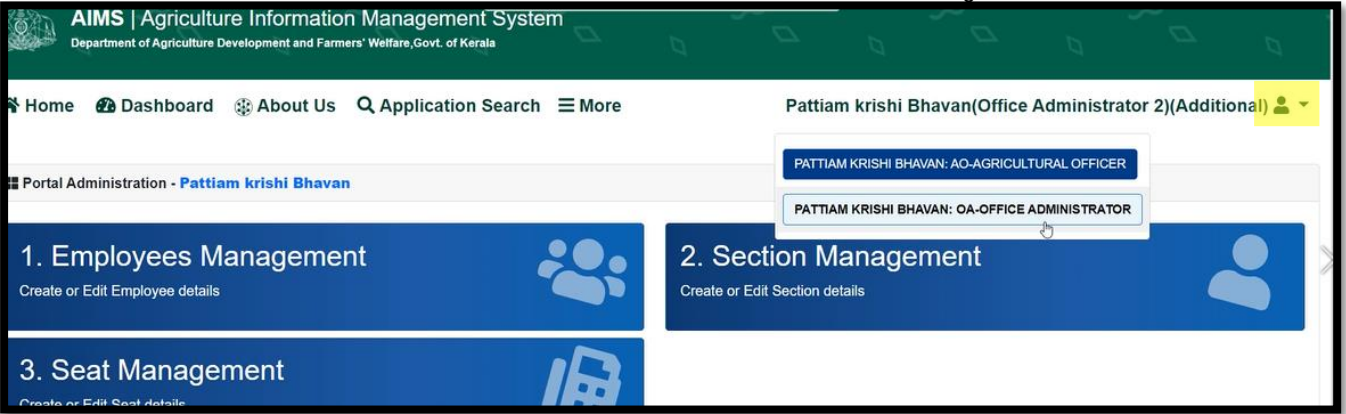

3. ഇടർന്ന് സീറ്റ് മാനേജ്മന്റ് എന്ന ഭാഗത്ത് പ്രവേശിക്കുക. ഇനി താൽക്കാലിക അഡ്രിൻ സീറ്റിന്റെ ആക്ഷൻ മെന്മവിലെ ചാർജ് ഓപ്ഷനിൽ പ്രവേശിച്ച് തോൽക്കോലിക അഡ്മിൻ െോർജ് ഒഴിവോക്കുക.

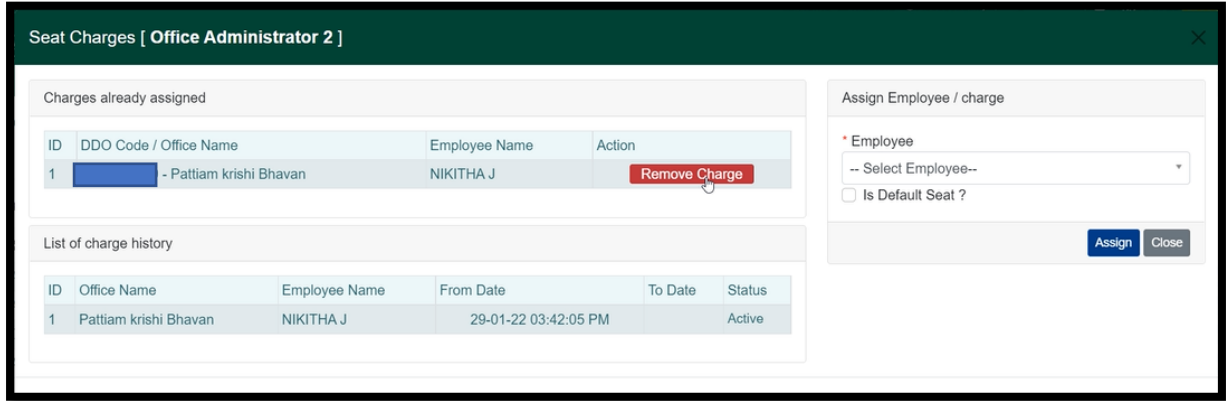

#### **199173/2022/ITD AGRIDIR**

ഇദപ്പോൾ, സ്ഥലും മോറി വന്ന ഉദ്യോഗസ്ഥന് (1)കൃഷി ഓഫിസറുടെയുും, (2) ഓഫീസ് അഡ്മിനിസ്ലേറ്ററുടെയും, ചാർജുകൾ മാത്രമാകും.

താൽക്കാലിക അഡ്യിന്റെ സീറ്റ് ആരെയും മാപ്പ് ചെയ്യാതെ നിലനിർത്തുക. മറ്റൊരു അഡ്മിൻ ട്രാൻസ്പർ ഉണ്ടാകുമ്പോൾ ഇതേ താൽക്കാലിക അഡ്മിന്റെ സീറ്റ് ഉപദയോഗിച്ച ് അഡ്മിടന മോറ്റോവുന്നതോണ്.

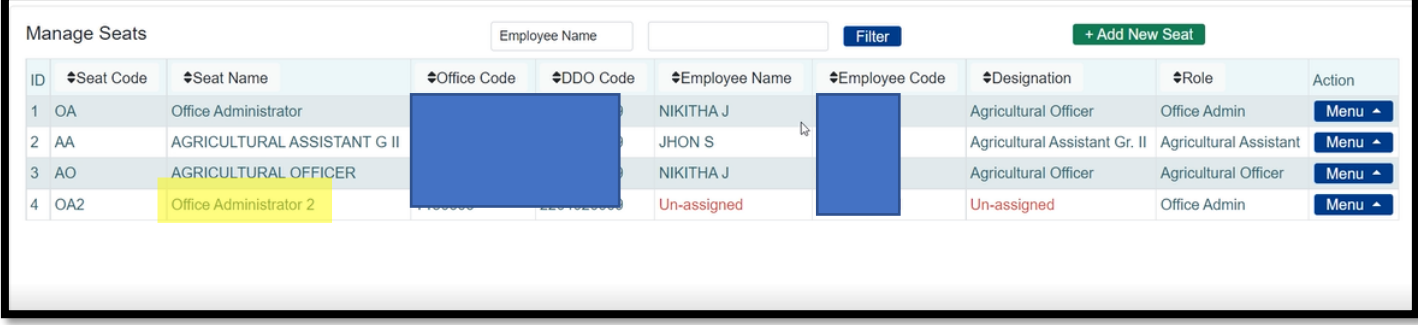